# Register an account

The conference phone can be registered in a company SIP switch or PBX or with a public IP telephony service provider. You can store settings for two accounts in the OmniTouch 4135 IP. To register your phone, you must have access to the account information and all the settings that the SIP switch or service provider requires.

- $\Rightarrow$  Select Settings > SIP.
- $\Rightarrow$  Enter the account information you have received.
- *Account name*: Here you choose the name or phone number you want to appear in the phone's display.
- Leave the default values if you have no other information.

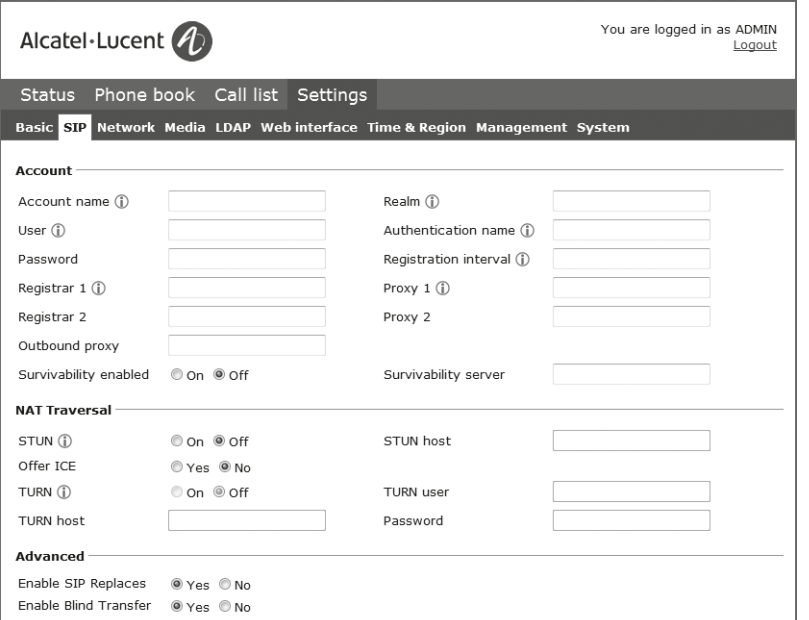

- Select a method of *NAT traversal* if this is required.
- $\Rightarrow$  Save the settings by clicking the **Save** button.

*The OmniTouch 4135 IP responds by showing REGISTERING. If the registration is successful, your selected account name appears at the bottom of the display with a shaded square in front of it.*

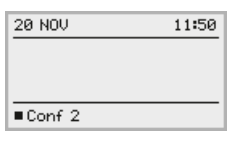

 In some cases, it may also be necessary for you to make security settings on the *Media* tab. See "Installation and Administration of OmniTouch 4135 IP".

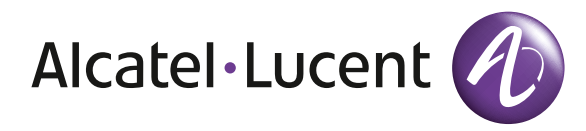

# OmniTouch 4135 IP Installation Guide

# English

This installation guide explains how to install the OmniTouch 4135 IP and make the basic settings. For further instructions, please visit www.alcatel-lucent.com where you'll find a *user guide* with full details of all the features as well as the "*Installation and Administration of OmniTouch 4135 IP*" manual with a detailed description of all connection options and settings.

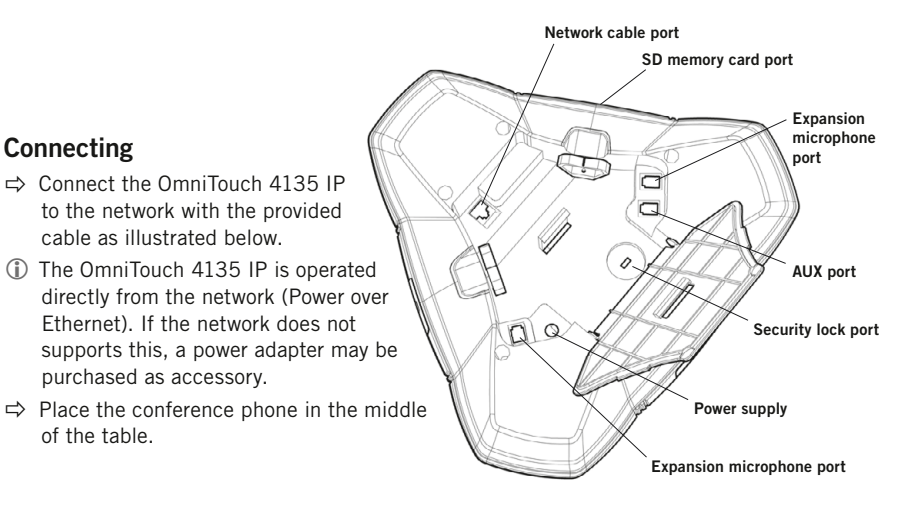

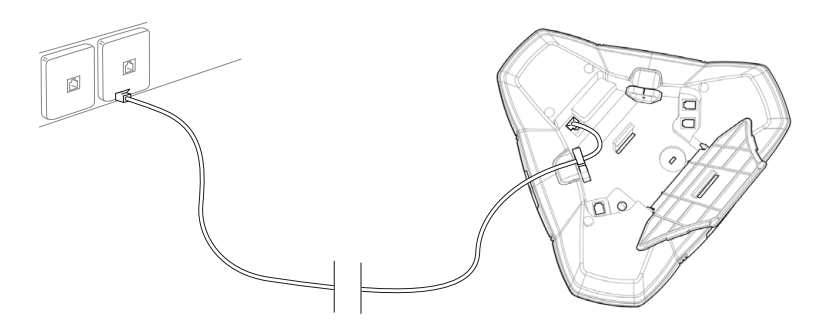

# Getting Started

The OmniTouch 4135 IP must obtain a network address and be registered in a SIP switch (or PBX) before it can be used. The easiest way to register an account and make the settings in the OmniTouch 4135 IP is to use a PC connected to the same network and use the integrated web server of the OmniTouch 4135 IP.

#### Obtaining a network address

When the conference phone is connected to the network, it usually automatically gets a network identity (IP address) via the network's DHCP function. If DHCP is not used in the network, please refer to "Installation and Administration of OmniTouch 4135 IP" for instructions on setting a static IP address.

#### Checking the network address

- $\Rightarrow$  Press MENU and select the sub menu STATUS > NETWORK.
- Read the quick reference guide if you want help navigating the menu system.
- $\Rightarrow$  Check the conference phone's network address under the heading **IP ADDRESS**.
- Use this address to log into the web server in the conference phone.

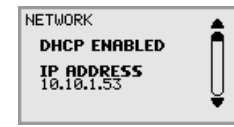

#### Login

 $\Rightarrow$  Log into the OmniTouch 4135 IP web server by entering the phone's network address in your computer's web browser.

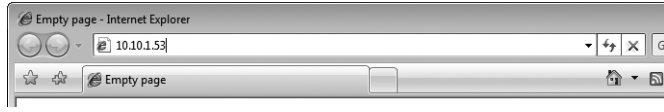

- $\Rightarrow$  Select Admin as Profile and enter your PIN code.
- The default PIN code is 1234.

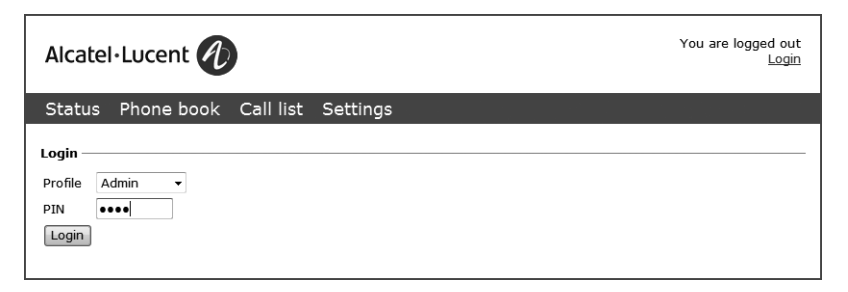

### basic settings

These settings should be done during the installation. A full description of all the options is given in "Installation and Administration of OmniTouch 4135 IP".

#### Setting time and region

- $\Rightarrow$  Select Settings > Time & Region.
- Select the time zone and if you want correction for DST (*Daylight saving*).
- It is also possible to set the time and date manually or choose a different time server.
- $\Rightarrow$  Select the region where you are.
- This setting affects the tone generation.
- $\Rightarrow$  Save the setting. *The OmniTouch 4135 IP reboots with the new settings.*

#### Changing the language

- $\Rightarrow$  Select Settings > Basic.
- Select the language you want from the list after *Language* and save the setting.

#### Changing the PIN

We recommend that you change the PIN code for Admin from the default setting to protect the settings. Make a note of the new PIN code and keep it in a safe place. The administrator's PIN code can only be reset with a complete reset to factory settings!

- Select Settings > Basic and click the Edit button on the *Admin* line.
- $\Rightarrow$  Enter a new PIN code.
- The PIN code may consist of 8 digits.
- $\Rightarrow$  Click on the Set and Save buttons.